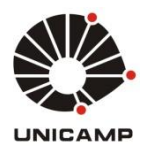

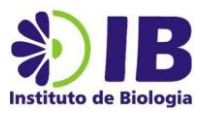

## **Serviço de armazenamento de dados – Instituto de Biologia/Unicamp**

### **h) Recadastro do perfil na Intranet – colaborador**

Caso o coordenador do departamento não encontre o nome do colaborador que deseja incluir no grupo (tutorial g), esse colaborador em questão precisará recadastrar os seus dados na Intranet, conforme procedimento abaixo:

1. Acessar a página da intranet [\(https://intranet.ib.unicamp.br/intranet/\)](https://intranet.ib.unicamp.br/intranet/) e clicar na opção "\*Criar nova conta de servidor":

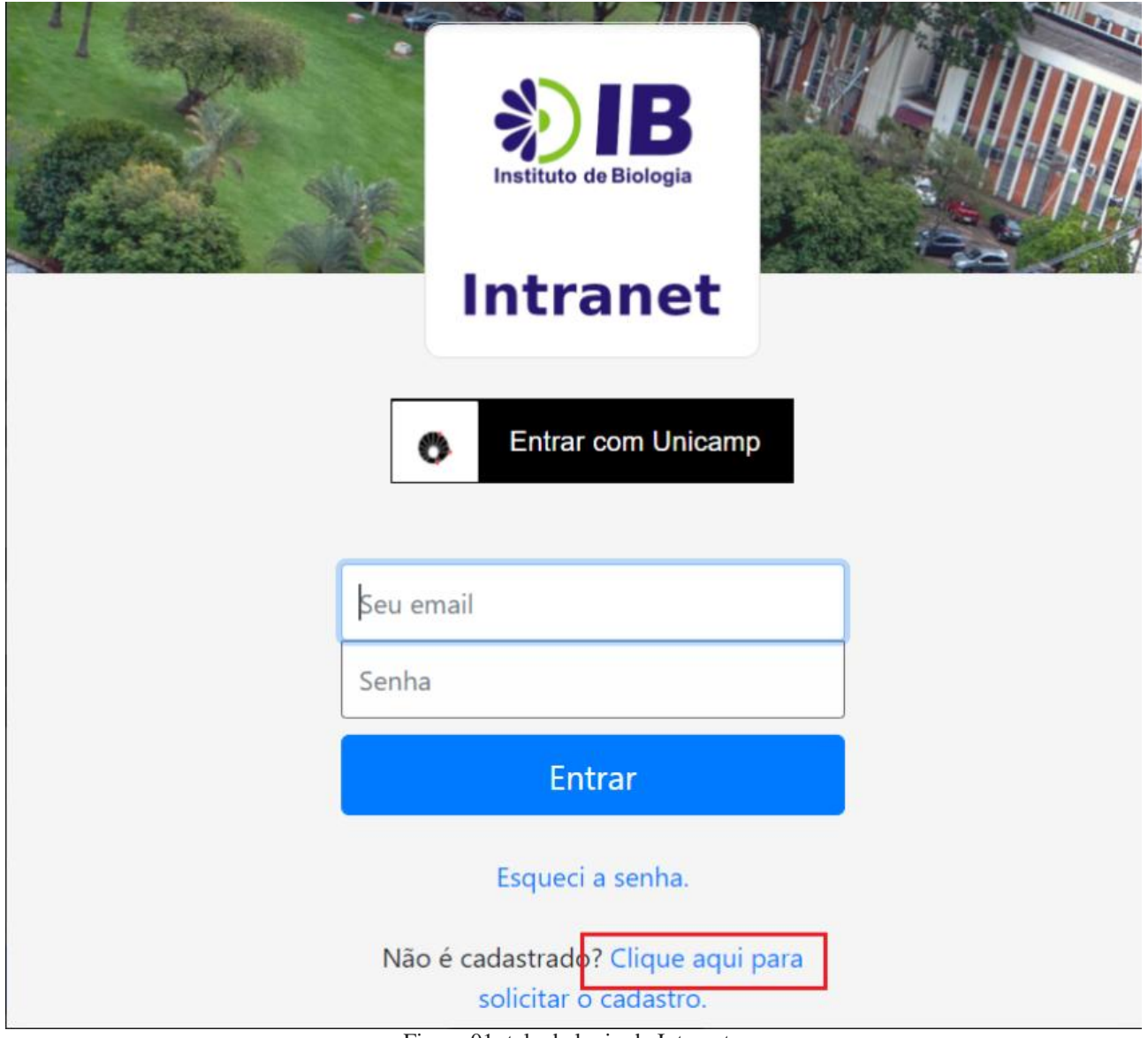

Figura 01: tela de login da Intranet.

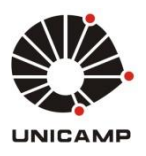

#### **UNIVERSIDADE ESTADUAL DE CAMPINAS INSTITUTO DE BIOLOGIA SEÇÃO DE INFORMÁTICA**

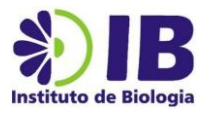

2. Efetuar o login com as credenciais do e-mail Unicamp (login e senha SISE).

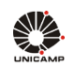

# **AUTENTICAÇÃO UNICAMP**

AAAO

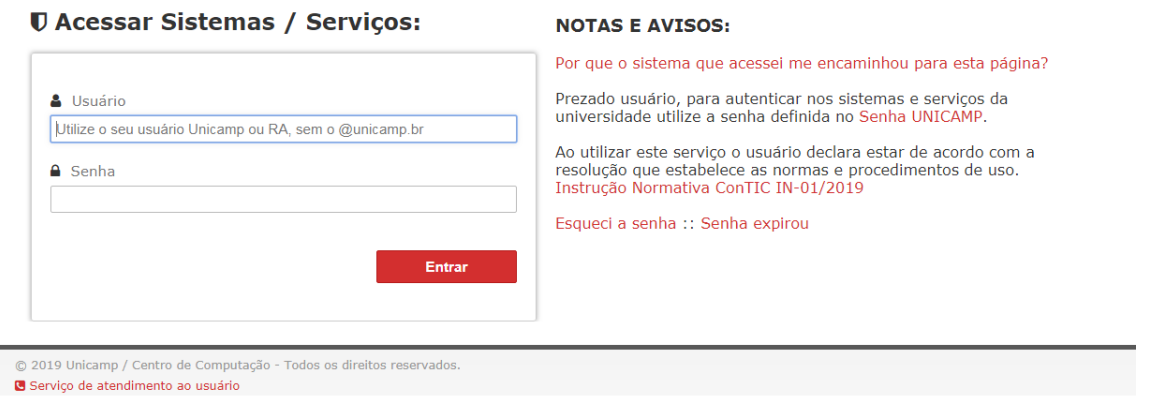

Figura 02: tela de autenticação do e-mail @unicamp (credenciais SISE).

3. Confirmar todos os dados, preencher os campos vazios e clicar em salvar.

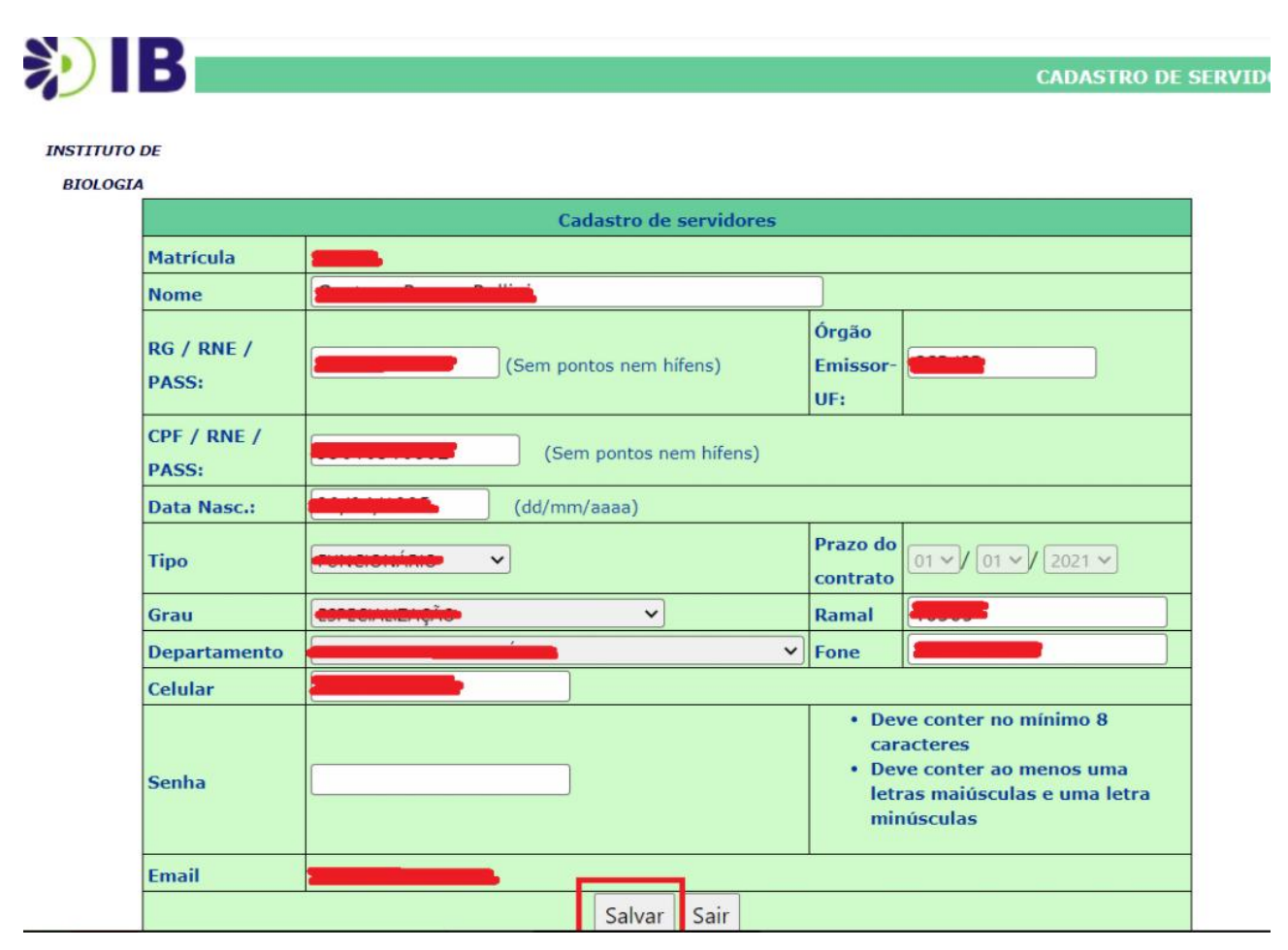

Figura 03: confirmação dos dados cadastrais no sistema Intranet.

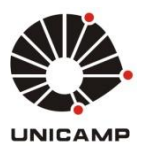

#### **UNIVERSIDADE ESTADUAL DE CAMPINAS INSTITUTO DE BIOLOGIA SEÇÃO DE INFORMÁTICA**

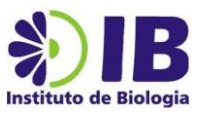

4. Após essas etapas, o nome do colaborador poderá ser inserido pelo coordenador do grupo na área de armazenamento de arquivos do seu departamento, conforme procedimentos listados no **tutorial g**.

*FIM*